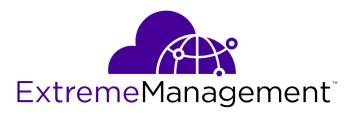

# Extreme Management Center<sup>®</sup> NMS-A-305 Installation Guide

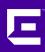

Published July 2017

Copyright © 2017 All rights reserved.

#### Legal Notice

Extreme Networks, Inc. reserves the right to make changes in specifications and other information contained in this document and its website without prior notice. The reader should in all cases consult representatives of Extreme Networks to determine whether any such changes have been made.

The hardware, firmware, software or any specifications described or referred to in this document are subject to change without notice.

#### Trademarks

Extreme Networks and the Extreme Networks logo are trademarks or registered trademarks of Extreme Networks, Inc. in the United States and/or other countries.

All other names (including any product names) mentioned in this document are the property of their respective owners and may be trademarks or registered trademarks of their respective companies/owners.

For additional information on Extreme Networks trademarks, please see: www.extremenetworks.com/company/legal/trademarks

#### Software Licensing

Some software files have been licensed under certain open source or third-party licenses. Enduser license agreements and open source declarations can be found at: www.extremenetworks.com/support/policies/software-licensing

#### Support

For product support, phone the Global Technical Assistance Center (GTAC) at 1-800-998-2408 (toll-free in U.S. and Canada) or +1-408-579-2826. For the support phone number in other countries, visit: http://www.extremenetworks.com/support/contact/

For product documentation online, visit: https://www.extremenetworks.com/documentation/

# **Table of Contents**

| About This Guide                                         |    |
|----------------------------------------------------------|----|
| Text Conventions                                         |    |
| Related Publications                                     | 5  |
| Getting Help                                             | 5  |
| Providing Feedback to Us                                 |    |
| Chapter 1: Engine Overview and Setup                     | 7  |
| Kit Contents                                             | 7  |
| Specifications                                           | 7  |
| Front Panel Features                                     | 9  |
| Back Panel Features                                      |    |
| Removing and Installing the Front Bezel                  |    |
| Installing the Engine into a Rack                        |    |
| Chapter 2: Configuration                                 | 14 |
| Pre-Configuration Tasks                                  | 14 |
| Configuring the Engine                                   | 14 |
| Launching Extreme Management Center Applications         |    |
| Restoring a Database from a Windows Server to the Engine |    |
| Changing Engine Settings                                 |    |
| Upgrading Extreme Management Center Engine Software      |    |
| Chapter 3: Reinstalling Engine Software                  | 22 |
| Index                                                    | 24 |
|                                                          |    |

# **About This Guide**

This document describes the installation and initial configuration of the Extreme Networks Extreme Management Center NMS-A-305 hardware engine.

This document is intended for experienced network administrators who are responsible for implementing and maintaining communications networks.

## **Text Conventions**

The following tables list text conventions that are used throughout this guide.

| Icon     | Notice Type    | Alerts you to                                            |  |
|----------|----------------|----------------------------------------------------------|--|
| <b>(</b> | General Notice | Helpful tips and notices for using the product.          |  |
|          | Note           | Important features or instructions.                      |  |
|          | Caution        | Risk of personal injury, system damage, or loss of data. |  |
|          | Warning        | Risk of severe personal injury.                          |  |
| New      | New            | This command or section is new for this release.         |  |

#### **Table 1: Notice Icons**

#### **Table 2: Text Conventions**

| Convention                             | Description                                                                                                    |  |  |  |
|----------------------------------------|----------------------------------------------------------------------------------------------------|--|--|--|
| Screen displays                        | This typeface indicates command syntax, or represents information as it appears on the screen.                                                                                                    |  |  |  |
| The words <b>enter</b> and <b>type</b> | When you see the word "enter" in this guide, you must type something, and then press<br>the Return or Enter key. Do not press the Return or Enter key when an instruction<br>simply says "type."                                |  |  |  |
| [Key] names                            | Key names are written with brackets, such as <b>[Return]</b> or <b>[Esc]</b> . If you must press two<br>or more keys simultaneously, the key names are linked with a plus sign (+). Example:<br>Press <b>[Ctrl]+[Alt]+[Del]</b> |  |  |  |
| Words in italicized type               | Italics emphasize a point or denote new terms at the place where they are defined in the text. Italics are also used when referring to publication titles.                                                                      |  |  |  |

4

### **Related Publications**

#### Extreme Management Center<sup>™</sup> Documentation

Extreme Management Center (EMC, formerly NetSight) documentation, including release notes, are available at: http://documentation.extremenetworks.com.

Extreme Management Center online help is available by clicking the **?** icon in all EMC pages. The online help provides detailed explanations of how to configure and manage your network using EMC.

For complete regulatory compliance and safety information, refer to the document *Intel® Server Products Product Safety and Regulatory Compliance*.

#### **Getting Help**

If you require assistance, contact Extreme Networks using one of the following methods:

- GTAC (Global Technical Assistance Center) for Immediate Support
  - Phone: 1-800-998-2408 (toll-free in U.S. and Canada) or +1 408-579-2826. For the support phone number in your country, visit: www.extremenetworks.com/support/contact
  - Email: support@extremenetworks.com. To expedite your message, enter the product name or model number in the subject line.
- GTAC Knowledge Get on-demand and tested resolutions from the GTAC Knowledgebase, or create a help case if you need more guidance.
- The Hub A forum for Extreme customers to connect with one another, get questions answered, share ideas and feedback, and get problems solved. This community is monitored by Extreme Networks employees, but is not intended to replace specific guidance from GTAC.
- Support Portal Manage cases, downloads, service contracts, product licensing, and training and certifications.

Before contacting Extreme Networks for technical support, have the following information ready:

- Your Extreme Networks service contract number and/or serial numbers for all involved Extreme
  Networks products
- A description of the failure
- A description of any action(s) already taken to resolve the problem
- A description of your network environment (such as layout, cable type, other relevant environmental information)
- Network load at the time of trouble (if known)
- The device history (for example, if you have returned the device before, or if this is a recurring problem)
- Any related RMA (Return Material Authorization) numbers

#### **Providing Feedback to Us**

We are always striving to improve our documentation and help you work better, so we want to hear from you! We welcome all feedback but especially want to know about:

• Content errors or confusing or conflicting information.

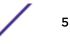

- Ideas for improvements to our documentation so you can find the information you need faster.
- Broken links or usability issues.

If you would like to provide feedback to the Extreme Networks Information Development team about this document, please contact us using our short online feedback form. You can also email us directly at internalinfodev@extremenetworks.com.

# **Engine Overview and Setup**

Kit Contents **Specifications** Front Panel Features Back Panel Features Removing and Installing the Front Bezel Installing the Engine into a Rack

> This chapter lists the components shipped with the NMS-A-305 engine, describes the front and back panels, and provides information on engine specifications.

For complete regulatory compliance and safety information, refer to the document Intel<sup>®</sup> Server Products Product Safety and Regulatory Compliance, available at the following links:

http://download.intel.com/support/motherboards/server/sb/g23122003 safetyregulatory.pdf http://www.extremenetworks.com/support/documentation/

#### **Kit Contents**

The NMS-A-305 engine ships with the following components:

- Extreme Networks URL card
- Front bezel label
- A rack mounting kit
- Two rack handles and appropriate screws
- AC power cord bracket and cable clamp kit
- One USB flash drive

#### **Specifications**

The physical specifications for the engine are listed in Table 3. The environmental requirements are listed in Table 4 on page 8.

| Table 3: NMS-A-305 Physical<br>Specifications |                                                  |  |
|-----------------------------------------------|--------------------------------------------------|--|
| Processor                                     |                                                  |  |
| Processor type                                | NMS-A-305 - Intel® Xeon® E5-2620 v4 processor    |  |
| Processor speed                               | 2.1 GHz                                          |  |
| CPU Cores                                     | 8                                                |  |
| Memory                                        |                                                  |  |
| Architecture                                  | 2400 MHz Dual Ranked Registered (RDIMM) ECC DDR4 |  |

# 

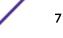

| Memory module capacities           | 4 GB DIMMs                      |  |
|------------------------------------|---------------------------------|--|
|                                    |                                 |  |
| Minimum RAM (included)             | 64 GB (sixteen 4 GB DIMMs)      |  |
| Maximum RAM                        | 128 GB (thirty-two 4 GB RDIMMs) |  |
| RAID Configuration                 | RAID 1 with BBU                 |  |
| Drives                             |                                 |  |
| Hard drives                        | One 960 GB SSD hard drive       |  |
| Connectors                         |                                 |  |
| Back                               |                                 |  |
| NIC                                | Four RJ-45                      |  |
| Serial                             | 9-pin, DTE, 16550-compatible    |  |
| USB                                | Three 4-pin, USB 2.0-compliant  |  |
| Video                              | 15-pin VGA                      |  |
| Networking                         | Two 1 GB Ethernet               |  |
| Front                              |                                 |  |
| USB                                | Two 4-pin, USB 2.0-compliant    |  |
| Video                              | 15-pin VGA                      |  |
| Power                              |                                 |  |
| AC power supply (per power supply) | Redundant power supply          |  |
| Wattage                            | 750 watts                       |  |
| Input voltage                      | • 90 – 132 V at 47/63 Hz 8.2 A  |  |
|                                    | • 180 - 264 V at 47/63 Hz 4.4 A |  |
| Output voltage                     | • 62.0A at 12 V                 |  |
|                                    | • 2.1A at 12 VSB                |  |
| Physical                           |                                 |  |
| Height                             | 4.45 cm (1.72 in.)              |  |
| Width                              | 43.0 cm (16.93 in.)             |  |
| Depth                              | 70.99 cm (27.95 in.)            |  |
| Weight (maximum configuration)     | 13.15 kg (29 lb.)               |  |

# Table 3: NMS-A-305 PhysicalSpecifications (continued)

#### Table 4: NMS-A-305 Environmental Specifications

| Parameter             | Limits                                                                                             |
|-----------------------|----------------------------------------------------------------------------------------------------|
| Operating temperature | +10°C (+50°F) to +35°C (+95°F) with the maximum rate of change not to exceed 10°C (+50°F) per hour |
| Storage temperature   | -40°C (-40°F) to +70°C (+158°F)                                                                    |
| Storage humidity      | 50% to 90%, non-condensing at 28°C (82°F)                                                          |

| Parameter                     | Limits                                                                   |
|-------------------------------|--------------------------------------------------------------------------|
| Vibration, unpackaged         | 5 Hz to 500 Hz, 2.20 g RMS random                                        |
| Shock, operating              | Half sine, 2 g-force peak, 11 milliseconds                               |
| Shock, unpackaged             | Trapezoidal, 25 g, velocity change 136 inches/second (40 lb to < 80 lb)  |
| Shock, packaged               | Non-palletized free fall in height 24 inches (40 lb to < 80 lb)          |
| ESD                           | ±12 KV except I/O port ±8 KV per Intel® Environmental test specification |
| Estimated thermal dissipation | 1550 BTU/Hr                                                              |

Table 4: NMS-A-305 Environmental Specifications (continued)

## **Front Panel Features**

The following figure shows the NMS-A-305 engine front panel features. Figure 2 on page 9 shows the front control panel.

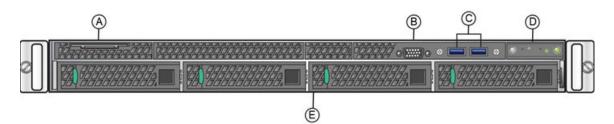

#### Figure 1: NMS-A-305 Front Panel Features

| A | System label pull-out | D | Front control panel (see Figure 2 on page 9) |  |
|---|-----------------------|---|----------------------------------------------|--|
| В | Video Connector       | E | Hard disk drive bays                         |  |
| С | USB 3.0 Ports         |   |                                              |  |

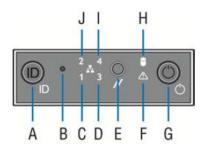

#### Figure 2: Front Control Panel

| Α | System ID button w/integrated LED            | F | System status LED             |
|---|----------------------------------------------|---|-------------------------------|
| В | NMI button (recessed, tool required for use) | G | Power button w/integrated LED |
| С | Mgmt port activity LED                       | Н | Hard drive activity LED       |

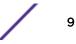

| D | Not used                 | I | Not used |
|---|--------------------------|---|----------|
| Е | System cold reset button | J | Not used |

#### Hard Drive LED Indicator Patterns

The hard drive has two LED indicators visible from the front of the system: one is a green LED for disk activity, and the other is amber and indicates hard drive status. The LEDs have the following states, as described in Table 5.

#### **Table 5: Hard Drive Activity LED Indicator Patterns**

| Hard Drive Condition                            | Activity LED Patterns |  |
|-------------------------------------------------|-----------------------|--|
| Power on and drive spinning up or spinning down | Off                   |  |
| Power on with drive activity                    | Blinking green        |  |

#### **Table 6: Hard Drive Status LED Indicator Patterns**

| Hard Drive Condition          | Status LED Patterns |
|-------------------------------|---------------------|
| No access or no fault         | Off                 |
| Hard drive fault has occurred | Solid amber         |

#### **Back Panel Features**

Figure 3 shows the NMS-A-305 engine back panel.

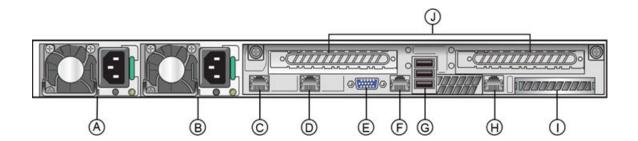

#### Figure 3: NMS-A-305 Back Panel

| A | Power supply module #1 | F | Serial port            |  |
|---|------------------------|---|------------------------|--|
| В | Power supply module #2 | G | USB 2.0 ports          |  |
| С | ethO                   | Н | Mgmt port, out of band |  |
| D | eth1                   | I | I/O Module Bay         |  |
| E | Video connector        | J | Riser cards, not used  |  |

Table 7 describes the LEDs for the RJ45 management port.

| LED Type              | LED Pattern    | Status Indication     |  |
|-----------------------|----------------|-----------------------|--|
| Network speed (right) | Off            | 10 Mbps               |  |
|                       | Amber          | 100 Mbps              |  |
|                       | Green          | 1000 Mbps             |  |
| Link activity (left)  | Off            | No link               |  |
|                       | Solid Green    | Active link           |  |
|                       | Blinking Green | Data traffic activity |  |

#### Table 7: RJ45 Port LEDs (Management Port)

#### Power Supply Status Indicator Patterns

The engine has two power supplies, supplying hot-pluggable power redundancy. The system distributes the power load across both power supplies to maximize efficiency.

Each power supply has a single bi-color LED to indicate power supply status, as described in Table 8.

| LED Pattern        | Power Supply Condition                                                                                    |
|--------------------|----------------------------------------------------------------------------------------------------|
| Green              | Output on and OK                                                                                          |
| Off                | No AC power to all power supplies                                                                         |
| 1Hz blinking green | AC present / Only 12VSB on (PS off) or PS in cold redundant state                                         |
| Amber              | AC power cord unplugged or AC power lost. With a 2nd PS in parallel still with AC input power             |
| 1Hz blinking amber | Power supply warning events where PS continues to operate — high temp, high power, high current, slow fan |
| Amber              | Power supply critical event causing a shutdown, failure, OCP, OVP, fan fail                               |
| 2Hz blinking green | Power supply firmware updating                                                                            |

#### Table 8: Power Supply Status LED Indicator Patterns

## **Removing and Installing the Front Bezel**

The NMS-A-305 engine comes with an optional front panel bezel that can be attached to the front of the chassis by snapping the bezel onto the chassis handles. A key lock allows you to lock the bezel in place so that front panel controls cannot be used. You can still monitor system status indicators with the bezel in place.

#### Removing the Front Bezel

To remove the front bezel:

- 1 Unlock the bezel if it is locked.
- 2 Remove the left end of the front bezel from rack handle.

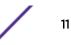

3 Rotate the front bezel counterclockwise to release the latches on the right end from the rack handle.

#### Installing the Front Bezel

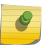

Note

Before installing the bezel, you must install the rack handles. See Installing the Engine into a Rack on page 12.

To install the front bezel:

- 1 Lock the right end of the front bezel to the rack handle.
- 2 Rotate the front bezel clockwise till the left end clicks into place.
- 3 Lock the bezel, if needed.

## Installing the Engine into a Rack

A rack mounting kit and installation guide are included with the NMS-A-305 engine. The rack mounting kit allows you to install the engine into a four-post rack cabinet. Refer to the installation guide for complete installation instructions.

If you are table mounting the engine, ensure at least 6 cm of clearance on all sides of the engine for proper ventilation.

If you are installing the engine in a rack:

1 Install the rack handles by aligning a rack handle with the two holes on each side of the engine and attaching each handle to the engine with two screws as shown in Figure 4.

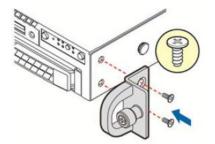

#### Figure 4: Installing the Rack Handles

- 2 Read the installation guide included with the rack mounting kit.
- 3 Install the rails and mount the controller in the rack as instructed.

#### **Torque Values**

Table 9 describes the recommended torque values to use when installing the engine using standard threaded fastener machine screws and bolts.

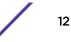

| Screw Size |        | Torque in P | ounds   | Bit Size |     |
|------------|--------|-------------|---------|----------|-----|
| English    | Metric | -%5         | Nominal | +%5      |     |
| N/A        | N/A    | 1.42        | 1.5     | 1.57     | 0   |
| 2 - 56     | 1.5    | 2.85        | 3.0     | 3.15     | 0   |
| 4 - 40     | 2.5    | 4.75        | 5.0     | 5.25     | 0/1 |
| 6 - 32     | 3.5    | 8.55        | 9.0     | 9.45     | 1   |
| 8 - 32     | 4.5    | 17.10       | 18.0    | 18.90    | 2   |
| 10 - 32    | 5      | 30.40       | 32.0    | 33.60    | 2   |
| 1/4 - 20   | 6.5    | 63.65       | 67.0    | 70.35    | 3   |

Table 9: Recommended Torque Values by Screw Size

# **2** Configuration

Pre-Configuration Tasks Configuring the Engine Launching Extreme Management Center Applications Restoring a Database from a Windows Server to the Engine Changing Engine Settings Upgrading Extreme Management Center Engine Software

Once you have installed the engine into a rack, you need to connect a monitor and a USB keyboard, connect the power cord and network cable, and power it on (see Figure 1 on page 9 and Figure 3 on page 10).

After the engine boots and the engine installation is complete, you must go through the initial configuration process described in this chapter.

This chapter also includes information on how to change your engine settings following your initial configuration and how to upgrade the Extreme Management Center application software. For information on reinstalling the Extreme Management Center engine software, see Reinstalling Engine Software on page 22.

## **Pre-Configuration Tasks**

Ensure that you have the following information prior to executing the configuration steps in the next section:

- Engine hostname, IP address, and netmask
- Default gateway IP address
- Name server IP address and domain name
- NIS (Network Information Services) server IP address
- Network Time Protocol (NTP) server IP address

In addition, you need to obtain the appropriate Extreme Management Center software license prior to launching the Extreme Management Center applications. You are prompted to enter a license when you launch the application. (When you purchased Extreme Management Center, you received a Licensed Product Entitlement ID. This Entitlement ID allows you to generate a product license. Refer to the instructions included with the Entitlement ID that was sent to you.)

### **Configuring the Engine**

After the initial engine installation is complete, use the following steps to configure the engine to run the Extreme Management Center engine software:

1 Login as root with no password, and press [Enter].

The following screen appears:

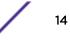

Extreme Networks - Extreme Management Center Suite Engine Welcome to the Extreme Management Center Engine Setup Please enter the information as it is requested to continue with the configuration. Typically a default value is displayed in brackets. Pressing the [enter] key without entering a new value will use the bracketed value and proceed to the next item. If a default value cannot be provided, the prompt will indicate that the item is either (Required) or (Optional). The [enter] key may be pressed without entering data for (Optional) items. A value must be entered for (Required) items.

At the end of the setup process, the existing settings will be displayed and opportunity will be provided to correct any errors.

\_\_\_\_\_

Press [enter] to begin setup or CTRL-C to exit:

2 Press [Enter] to begin the setup. The Root Password Configuration screen appears:

\_\_\_\_\_

Root Password Configuration There is currently no password set in the system administrator account (root). It is recommended that you set one that is

active the first time the machine is rebooted.

Would you like to set a root password (y/n) [y]?

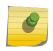

#### Note

You must set a new root password. This new root password is used by the initial user when logging in to the Extreme Management Center applications.

3 Press [Enter] to set a new root password. Enter the new password as prompted.

Enter new UNIX password:

Retype new UNIX password:

Password updated successfully.

4 After you create the new root password, a screen appears where you can specify a user other than root to run the Extreme Management Center server, if desired. This user becomes the admin user for the server.

```
Select the user to run the server as
```

Do you want to use an existing user? (y/n) [y]

5 Enter y to use an existing user if you already have a user defined on the machine and enter the user name. Leave the name set to root if you do not want to specify another user. Accept your selection. Enter n to create a new "netsight" user (netsight is the user name) and enter the password for this new user. Re-enter the password and then accept your selection.

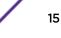

6 In the Extreme Management Center Suite Engine Network Configuration screen, enter the requested configuration information and press [Enter].

If you plan to use DNS, enter the IP address of the name server. If you are using a name server, enter a domain name for the engine. If you are using an NIS server to authenticate users logging into the engine, make sure the NIS domain name is valid or users may not be able to log in to the Extreme Management Center applications.

```
_____
  Extreme Management Center Suite Engine Network Configuration
  _____
  Enter the hostname for the engine (Required):
  Enter the IP address for <hostname> [192.168.1.10]:
  Enter the IP netmask [255.255.255.0]:
  Enter the gateway address [192.168.1.1]:
  Enter the IP address of the name server (Optional):
  Enter the domain name for <hostname> (Optional):
 Do you want to use NIS (y/n) [n]? y
  Enter the IP address of the NIS server:
 Enter the NIS domain name (Required):
7 In the Confirm Network Settings screen, you can accept the current configuration or modify the
 settings.
  _____
  Confirm Network Settings
  _____
```

```
These are the settings you have entered. Enter 0 or any key other than a valid
  selection to continue. If you need to make a change, enter the appropriate number now or
  run the /usr/postinstall/dnetconfig script at a later time.
  _____
  0. Accept settings and continue
  1. Hostname: <hostname>
  2. IP address: 192.168.1.10
  3. Netmask: 255.255.255.0
                      192.168.1.1
  4. Gateway:
  5. Nameserver:
  6. Domain name: <domain name>
  7. NIS Server/Domain:
  Enter selection [0]:
8 In the SNMP Configuration screen, enter the requested information for each line and press [Enter].
  _____
```

```
SNMP Configuration
The following information will be used to configure SNMP management of this device. The
SNMP information entered here must be used to contact this device with remote
management applications such as Extreme Management Center Console.
Please enter the SNMP user name [snmpuser]:
Please enter the SNMP authentication credential [snmpauthcred]:
Please enter the SNMP privacy credential [snmpprivcred]:
```

9 In the Configure Date and Time Settings screen, select whether you want to use an external Network Time Protocol (NTP) server. Enter y to use NTP, and enter your NTP server IP address(es). Enter n to configure the date and time manually and proceed to step 11.

```
Configure Date And Time Settings
The engine date and time can be set manually or using an external
```

Network Time Protocol (NTP) server. It is strongly recommended that NTP is used to configure the date and time to ensure accuracy of time values for SNMP communications and logged events. Up to 5 server IP addresses may be entered if NTP is used. Do you want to use NTP (y/n) [y]? y Please enter a NTP Server IP Address (Required): 144.131.10.120 Would you like to add another server (y/n) [n]? y Please enter a NTP Server IP Address (Required): 144.131.10.121 Would you like to add another server (y/n) [n]? n

10 In the NTP Servers validate selection screen, enter 0 to accept the current settings and proceed to the Set Time Zone screen in step 13.

11 If you answered no to using an NTP server to set date and time, set the date and time in the **Set Date** and **Time** screen.

```
_____
Set Date And Time
_____
The current system date and time is: Thu Oct 28 09:34:08 2013
Please enter the values for date and time as directed where input is expected in the
following format:
MM
   - 2 digit month of year
סס
   - 2 digit day of month
YYYY - 4 digit year
hh - 2 digit hour of day using a 24 hour clock
   - 2 digit minute of hour
mm
   - 2 digit seconds
SS
_____
Please enter the month [10]:
Please enter the day of the month [28]:
Please enter the year [2013]:
Please enter the hour of day [09]:
Please enter the minutes [34]:
Please enter the seconds [08]:
```

12 In the Use UTC screen, select whether you want the system clock to be set to use UTC.

```
Use UTC
The system clock can be set to use UTC. Specifying no for using UTC,
sets the hardware clock using localtime.
Do you want to use UTC (y/n) [n]?
```

13 In the Set Time Zone screen, select the appropriate time zone and press [Enter].

```
Set Time Zone
You will now be asked to enter the time zone information for this system. Available
time zones are stored in files in the /usr/share/zoneinfo directory. Please select from
```

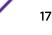

14 The **Modify Settings** screen summarizes the settings you have entered and provides an opportunity to modify the settings, if desired. Enter 0 to accept the settings.

```
_____
Modify Settings
_____
All of the information needed to complete the installation of the Extreme Management
Center Engine has been entered. Enter 0 or any key other than a valid selection to
continue. If you need to make a change, enter the appropriate number from the choices
listed below.
_____
0. Accept settings and continue
1. Set the root user password
2. Set user to run server as
3. Set hostname and network settings
4. Set SNMP settings
5. Set the system time
6. Modify all settings
Enter selection [0]:
```

The Extreme Management Center engine software is automatically installed. This could take a few minutes. When the installation is complete, you'll see the following screen.

```
Extreme Networks - Extreme Management Center Suite Engine - Setup Complete
Setup of the Extreme Management Center Engine is now complete. The engine is now
operational and ready to accept remote connections. Details of the installation are
located in the /var/log/install directory.
```

# -----

## Launching Extreme Management Center Applications

Now that you have configured the Extreme Management Center engine, you are ready to access the Extreme Management Center Launch Page and run the applications from a remote client machine.

1 Open a browser window on the remote client machine and enter the Extreme Management Center Launch page URL in the following format:

```
http://<servername>:8080/ or https://<server-name>:8443/
```

where **<servername>** is the Extreme Management Center engine IP address or hostname, and 8080 is the required port number. For example,

http://10.20.30.40:8080/ or https://10.20.30.40:8443/

The Extreme Management Center Launch Page opens.

2 Launch your Extreme Management Center applications by clicking on the names or icons of any of the listed applications.

A login window appears.

3 Log in as root with the same password you defined in Step 3 or as the user you specified in Step 4.

This is because the Extreme Management Center Server has a single pre-defined user that is the user who performed the installation. Once the initial user has logged in, additional users can be defined.

The first time you attempt to launch an Extreme Management Center application, you are prompted for the license text you received when you generated your Extreme Management Center product license.

For more information on the Extreme Management Center Launch page, access the Online Help by clicking on **?** in top-right corner. In the Online Help Table of Contents, select *Installation Guide* and then read the section titled "Remote Client Launch."

#### Restoring a Database from a Windows Server to the Engine

This section describes several Extreme Management Center configuration changes that are required if you are moving your Extreme Management Center installation from a Windows platform system to the engine. The steps are performed after restoring your database to the new engine. (For information on restoring a database, see the Server Information section in the *Extreme Management Center Suite-Wide Tools User Guide.*)

#### **Changing Console**

Use the following instructions to change the location of syslog and trap information to the new location on the engine.

#### Changing Syslog Location

Change the Syslog Log Manager to point to the new location on the engine. This allows the display of syslog information in the **Syslog Event View** tab.

- 1 From the Console menu bar, select **Tools > Alarm/Event > Event View Manager**.
- 2 Click on the **Syslog** entry under Available Log Managers, and click the **Edit** button.

The Log Manager Parameters window opens.

- 3 Change the path in the Log Directory field to /var/log/messages.
- 4 Change the Pattern to Red Hat LINUX Syslog Pattern.
- 5 Click OK.

#### Changing Traps Location

Change the Traps Log Manager to point to the new location on the engine. This allows the display of trap information in the **Traps Event View** tab.

- 1 From the Console menu bar, select Tools > Alarm/Event > Event View Manager.
- 2 Click on the **Traps** entry under Available Log Managers, and click the **Edit** button.

The Log Manager Parameters window opens.

- 3 Change the path in the **Log Directory** field to **%logdir**%/traps.
- 4 Click **OK**.

#### Changing Inventory Manager

If you are using Inventory Manager, you must change the Data Storage Directory path to point to the new location on the engine. The Data Storage Directory is where all Inventory Manager data is stored, including capacity planning reports, configuration templates, archived configurations, and property files.

- 1 Open Management Center and select Administration > Options > Inventory Manager.
- 2 Select **Directory Path** in the Data Storage section of the tab.
- 3 Change the path to the correct new location.

On a default Linux install, the path is:

/usr/local/Extreme\_Networks/NetSight/appdata/InventoryMgr/

4 Click **OK**.

### **Changing Engine Settings**

Use these steps if you need to change your Extreme Management Center engine settings following your initial engine configuration.

#### Changing Basic Network Configuration

To change basic network configuration settings such as hostname and engine IP address, enter the following command at the engine CLI:

/usr/postinstall/dnetconfig

This starts the network configuration script and allows you to make the required changes. Reboot the engine for the new settings to take effect.

#### Changing SNMP Configuration

To change SNMP configuration settings such as system contact, system location, Trap Server, SNMP Trap Community String, SNMP User, SNMP Authentication, and SNMP Privacy credentials, enter the following command at the engine CLI:

/usr/postinstall/snmpconfig

This starts the SNMP configuration script and allows you to make the required changes.

#### Changing Date and Time Settings

To enable or disable NTP for engine date and time, or to manually set the date and time on the engine, enter the following command at the engine CLI:

/usr/postinstall/dateconfig

This starts the date and time configuration script and allows you to change the settings.

### Upgrading Extreme Management Center Engine Software

Upgrades to the Extreme Management Center engine software are available on the NMS web page.

- 1 On a system with an internet connection, go to the Extreme Management Center Downloads web page to download the Engine Image 64-bit upgrade file to your system: http://extranet.extremenetworks.com/downloads/pages/NMS.aspx
- 2 Enter your email address and password.

You are on the Extreme Management Center page.

- 3 Click on the **Software** tab and select a version of Extreme Management Center. Scroll down to see the engine images.
- 4 Use FTP, SCP, or a shared mount point, to copy the upgrade file to the Extreme Management Center engine.
- 5 SSH to the engine.
- 6 Cd to the directory where you downloaded the upgrade file.
- 7 Change the permissions on the upgrade file by entering the following command:

chmod 755 NetSight\_Suite\_<version>\_install.bin

8 Run the install program by entering the following command:

./NetSight\_Suite\_<version>\_install.bin

The upgrade automatically begins.

The Extreme Management Center Server is restarted automatically when the upgrade is complete. Because your Extreme Management Center engine settings were migrated, you are not required to perform any configuration on the engine following the upgrade.

# **3** Reinstalling Engine Software

Use the procedure in this chapter to reinstall the engine software, in the event a software reinstall becomes necessary. Be aware this procedure reformats the hard drive and reinstalls all the engine software, the operating system, and all related Linux packages.

Connect a monitor and a USB keyboard to the engine prior to performing these steps.

1 On a Windows platform system, go to the Extreme Management Center web page to download the Engine Image 64-bit file to your system: http://extranet.extremenetworks.com/downloads/pages/ NMS.aspx

After entering your email address and password, you are on the Extreme Management Center page. Click on the **Software** tab and select a version of Extreme Management Center. Scroll down to the Engine Image 64-bit (ZIP) file and extract the file to a directory on your system.

- 2 Insert the USB flash drive that came with the engine into the USB port on your system and note the drive letter it is assigned.
- 3 Open a command prompt window and cd to the directory where you extracted the file.
- 4 Typemake\_disk.bat <drive letter>:.

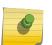

Note

Because the reinstall procedure reformats the drive, be sure you have specified the correct drive letter.

5 Press [Enter].

The files are copied to the USB flash drive. When the copy is complete you see the message: Successfully installed into <drive letter>: Press any key to continue.

- 6 Remove the USB flash drive from your system.
- 7 Insert the USB flash drive into a USB port on the engine (see Figure 1 on page 9).
- 8 Boot the engine from the USB drive using either of these two methods.
  - Method 1:
    - 1 Press the power button, and then press F6 to go to the Boot Menu.
    - 2 Select the USB drive on the menu.
    - 3 The engine starts booting from the USB flash drive.
    - 4 When the boot is complete, the Engine Installation screen appears and the installation begins.
  - Method 2:
    - 1 Press the power button, and then press F2 to go to the BIOS setup.
    - 2 Use the arrow keys to navigate to the Boot Options menu.
    - 3 Ensure that the USB flash drive is listed as Boot Option #1 at the top.
    - 4 Save changes and exit.
    - 5 The engine starts booting from the USB flash drive.
    - 6 When the boot is complete, the Engine Installation screen appears and the installation begins.
- 9 After the installation completes, reboot the engine and remove the USB flash drive.
- 10 Proceed to Configuration on page 14, and follow the instructions for configuring the engine.

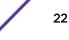

# Glossary

# Index

# **Numerics**

1U appliance:back panel connections 10
1U appliance:front panel features 9
1U appliance:kit contents 7
1U appliance:specifications 7
2U Multi-Gigabit appliance:Installing and removing bezel 11
2U Multi-Gigabit appliance:rack installation 12

# В

Back panel features:1U appliance 10 Bezel:Installing and removing:2U Multi-Gigabit appliance 11

# С

Conventions notice icons 4 text 4

# D

documentation feedback 5 Documentation, related 5

# F

Front panel features:1U appliance 9

# Ρ

Pre-configuration 14

# R

Rack installation:2U Multi-Gigabit appliance 12

# S

support 5

# T

technical support contacting 5 Torque Values 12